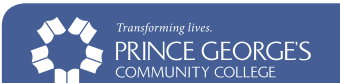

## Login to your Owl Link account and get started.

- 1. *Go to* https://webadvisor.pgcc.edu
- 2. From the Owl Link screen, *select* "Log In" and *log-In* with your username and password.
- 3. *Select* "Credit Students" or "Workforce Dev & Continuing Educ" depending on your classification
- 4. On the lower, right-hand side of your screen, under the label "My Credit Academic Records" *select* "Student Planning"
- 5. To register for your first class, *input* your course number

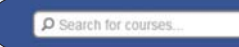

into the "Search for courses…" box (ie: dvm0031)—No spaces or hyphens.

# Complete steps 6–8 for all the classes you wish to register for.

- 6. *Select* "View Available Sections..." This screen will show you different locations, times, and days. > View Available Sections for DVM-0031
- 7. When choosing your class, You will see online classes, main campus classes, and extension center classes—so *be mindful* of location and the start date when registering. Once you have found your desired class and section, *select* "Add Section to Schedule"
- 8. Once you have scheduled all of your classes, in the top left hand corner of your screen, *select* "Plan & Schedule"

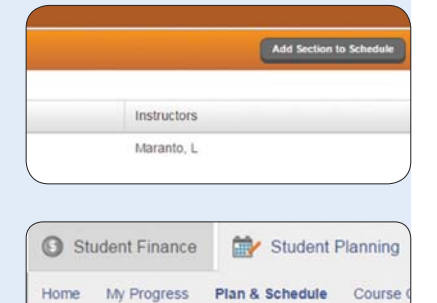

#### Review, Register, and Print.

- 9. You should now see all of the classes that you have added to your schedule. Take this time to *review* your calendar and see if any classes overlap.
- 10. Once you have the desired schedule, *select* "Register Now" All classes that you are successfully registered for will turn green!
- 11. *Print* out your schedule.

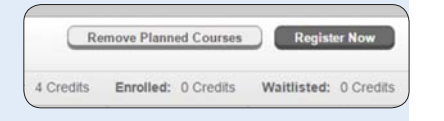

Steps to Register BRINCE GEORGES Viewing and Difference Login to your OW Link account and get started.

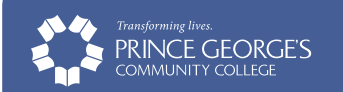

## Login to your Owl Link account.

- 1. *Go to* www.pgcc.edu
- 2. *Click on* the word "OWL LINK" upper left
- 3. From the Owl Link screen, *select* "Log In" and *log-In* with your username and password.

### Accessing your Records

- 4. On the lower, right-hand side of your screen, under the label "My Credit Academic Records" *select* "Student Planning"
- 5. *Select* the "Student Finance" tab, upper left.
- 6. Beneath the "Student Finance" tab you have four sub-selections:
	- Make A Payment
	- Account Activity
	- Pay for Registration
	- Registration Activity
	-

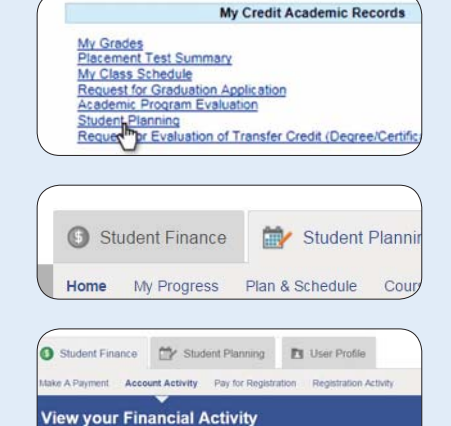

7. To make a payment, *select* "Make A Payment" or *click on* the gray "View Statement" button, far right, to *view* your statement.

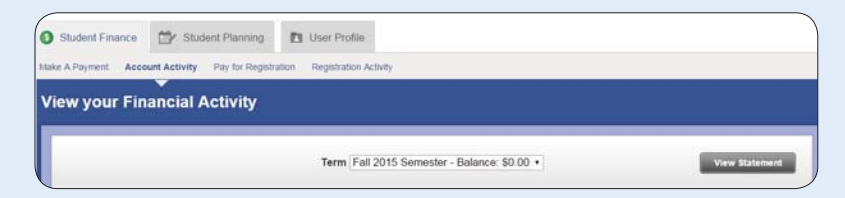

- 8. You should now *see* all your current statements. *Review* your statements to ensure your bill reflects an accurate amount—depending on your status as: in-county, out-of-county, or out-of-state.
- 9. *Print* out your statement.

©2015 Prince George's Community College. All rights reserved. 16224